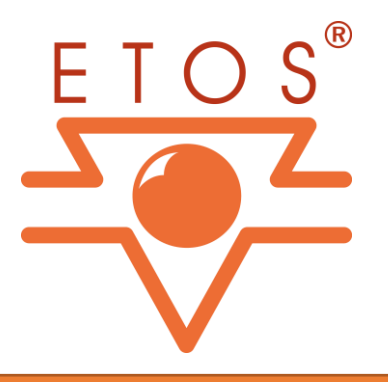

## Anleitung für die neue APOLLON RDS Umgebung

j

In dieser Anleitung erfahren Sie, wie Sie sich ab sofort mit APOLLON Online verbinden können.

Ihre Zugangsdaten bleiben bestehen.

Ab sofort haben Sie die Möglichkeit, APOLLON Online auch eingeschränkt\* im Browser zu nutzen. Um APOLLON Online im vollen Umfang zu nutzen, ist eine RDP (Remotedesktop Protokoll) Verbindung nötig.

\* Kein Drucken möglich Keine Verbindung zu Ihren lokalen Daten

- 1. Rufen Sie auf Ihrem PC die Windows Startleiste über das Windows Logo auf.
- 2. Geben Sie nun folgenden Begriff ein (ggf. muss das Suchpanel ausgewählt werden, ansonsten einfach nach Öffnen der Startleiste eintippen): *RemoteApp- und Desktopverbindungen*
- 3. Anschließend sollte folgende Auswahl vorgeschlagen werden, die Sie bitte durch einen Klick darauf ausführen:

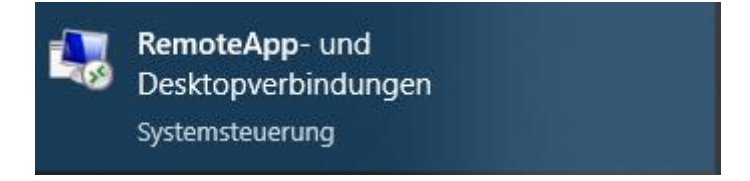

- 4. Im nun geöffneten Dialog befindet sich in der linken Leiste die Schaltfläche: "Auf RemoteApp und Desktops zugreifen". Diese ist auszuwählen.
- 5. Im Konfigurationsdialog ist ein Eingabefeld für die Verbindungs-URL zu sehen. In dieses Eingabefeld tragen Sie bitte folgende URL ein: [https://rds.etos-software-as-a-service.de](https://rds.etos-software-as-a-service.de/)  Bestätigen Sie diese mit der Schaltfläche "Weiter". Der nächste Schritt kann ebenfalls mit der Schaltfläche "Weiter" abgeschlossen werden.

6. Nun sollte sich ein Windows-Sicherheitsfenster öffnen, welches Ihre Benutzerinformationen abfragt. In diesem Fenster geben Sie bitte die Ihnen bekannten Zugangsdaten für den APOLLON Online Zugang ein. [WICHTIG: Vor Ihrem Benutzernamen muss einmalig folgende Domäne angegeben werden: "ETOS-SOFTWARE\"]

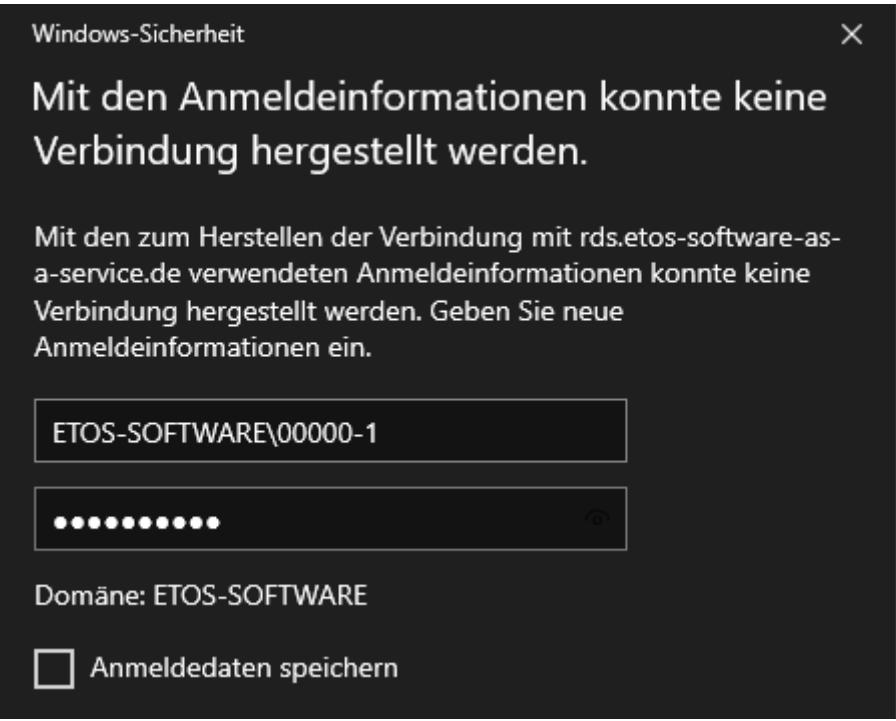

- 7. Wurden die korrekten Zugangsdaten eingegeben, werden die für Sie freigegebenen RemoteApps (APOLLON ggf. PosFiles) nutzbar. Sie haben nun die Möglichkeit über die jetzt sichtbare Schaltfläche "Ressourcen anzeigen" die Verknüpfung zu Ihrer App zu starten und diese ggf. auf Ihren Desktop ziehen. Auch über das Windows Startmenü werden Ihnen die Apps an oberster Stelle angezeigt. Eine eventuelle erneute Benutzerdaten Abfrage ist wie im vorherigen Punkt durchzuführen.
- 8. Anschließend baut Ihr PC eine Verbindung zu unseren Servern auf und startet auf diesen Ihre Anwendung

RemoteApp App wird gestartet Apostart -Remoteverbindung wird gesichert... Details einblenden Abb

Abschließend erscheint wie gewohnt die APOLLON Anmeldemaske

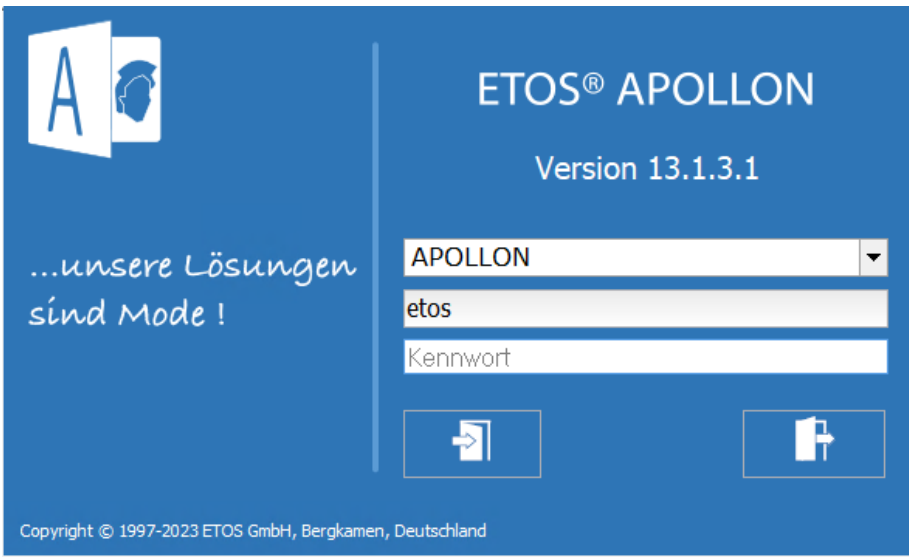

## \*\* Um APOLLON im Browser zu starten gehen Sie wie folgt vor:

1. Rufen Sie über Ihren Internet Browser die URL: [https://rds.etos-software-as-a-service.de](https://rds.etos-software-as-a-service.de/) auf

2. In der nun sichtbaren Anmeldemaske geben Sie die Ihnen bekannten APOLLON Online Zugangsdaten ein.

3. War die Anmeldung erfolgreich, sehen Sie die Ihnen zur Verfügung stehenden Ressourcen. (APOLLON ggf. PosFiles). Diese können Sie im Browser öffnen, indem Sie in der oberen Leiste auf dem Zahnrad Symbol die Einstellung "Ressourcen im Browser öffnen" auswählen und anschließend auf das Icon der APP klicken. Die aufpoppende Abfrage können Sie mit "Zulassen" bestätigen.

Sollten Sie Probleme oder Fragen haben, rufen Sie bitte wie gewohnt in unserer Support-Hotline an: 02389 - 9270 - 215.